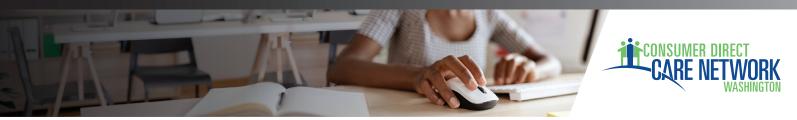

#### **CREATING YOUR CDWA**

# Client Responsibility Online Account

#### Follow the prompts below for an online option to pay Client Responsibility.

**1.** Go to <a href="https://www.PatientNotebook.com/CDCNW/Enhanced/">www.PatientNotebook.com/CDCNW/Enhanced/</a>
This is the screen you will see for the Patient Notebook Account.

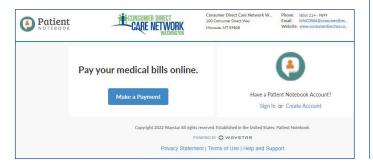

2. Complete the fields

|    | On this screen:                                                                                         | D                                 |
|----|----------------------------------------------------------------------------------------------------|-----------------------------------|
| 1. | Enter your personal information (first and last name).                                                  | Personal Information              |
| 2. | Enter the Email Address where you would like to                                                         | First Name                        |
|    | receive Patient Notebook emails (including automated statement email notifications).                    | Last Name                         |
| 3. | Create a Username and Password.                                                                         | Email Address                     |
| 4. | Choose a security question that you can use to confirm your identity if you ever forget your usemame or | Username & Password               |
|    | password.                                                                                               | Username                          |
| 5. | Enter the security answer to the question.                                                              | Enter Password                    |
| 6. | Click the <b>Terms of Service</b> link to read the service agreement.                                   | Confirm Password                  |
| 7. | Click the checkbox if you agree to the terms.                                                           | Choose a Question                 |
| 8. | Click Create My Account.                                                                                | Security Answer                   |
|    |                                                                                                    | ☐ I agree to the Terms of Service |
|    |                                                                                                    | CREATE MY ACCOUNT                 |
|    |                                                                                                    |                                   |

## **3.**Add CDWA as a Provider

- Select Add Provider on the left side of your screen (Fig. 01)
- Enter your account number and statement ID (Fig. 02)
- Your account number can be found on the top right of your statement. (Fig. 03)
- The statement ID can be found on the top left of your latest statement. (Fig. 04)
- Select ok to verify Consumer Direct Care Network Washington (CDWA)

| 0            | Recent Activity |
|--------------|-----------------|
|              | Statements      |
| \$           | Payments        |
| <b>₩</b>     | Payment Plans   |
| 5            | Refund          |
| <b>&amp;</b> | User Profile    |
| ပ္ပ          | Add Provider    |
| Ų,           | Remove Provider |
| <b>(</b>     | Log Out         |

|                | Please enter the follow<br>your most recent state<br>you are adding, | ment from the provider |
|----------------|----------------------------------------------------------------------|------------------------|
| Statement Id # | Account #                                                            |                        |
|                | Statement Id #                                                       |                        |
|                |                                                                      |                        |

Enter Info > Confirm Provider > Success

IF PAYING BY VISA, MASTERCARD, DISCOVER OR AMERICAN EXPRESS, FILL OUT BELOW

ONE OF CAPE NAMER

MASTERCARD DISCOVER

DISCOVER

MAGNITURE

MASTERCARD DISCOVER

DISCOVER

MAGNITURE

MAGNITURE

MAGNITURE

MAGNITURE

DISCOVER

ANGUNT

BEGINN'T CODE FROM
BEGINN'T CODE FROM
BEGINN'T CODE FROM
BEGINN'T CODE FROM
BEGINN'T CODE FROM
BEGINN'T CODE FROM
BEGINN'T CODE FROM
BEGINN'T CODE FROM
BEGINN'T CODE FROM
BEGINN'T CODE FROM
BEGINN'T CODE FROM
BEGINN'T CODE FROM
BEGINN'T CODE FROM
BEGINN'T CODE FROM
BEGINN'T CODE FROM
BEGINN'T CODE FROM
BEGINN'T CODE FROM
BEGINN'T CODE FROM
BEGINN'T CODE FROM
BEGINN'T CODE FROM
BEGINN'T CODE FROM
BEGINN'T CODE FROM
BEGINN'T CODE FROM
BEGINN'T CODE FROM
BEGINN'T CODE FROM
BEGINN'T CODE FROM
BEGINN'T CODE FROM
BEGINN'T CODE FROM
BEGINN'T CODE FROM
BEGINN'T CODE FROM
BEGINN'T CODE FROM
BEGINN'T CODE FROM
BEGINN'T CODE FROM
BEGINN'T CODE FROM
BEGINN'T CODE FROM
BEGINN'T CODE FROM
BEGINN'T CODE FROM
BEGINN'T CODE FROM
BEGINN'T CODE FROM
BEGINN'T CODE FROM
BEGINN'T CODE FROM
BEGINN'T CODE FROM
BEGINN'T CODE FROM
BEGINN'T CODE FROM
BEGINN'T CODE FROM
BEGINN'T CODE FROM
BEGINN'T CODE FROM
BEGINN'T CODE FROM
BEGINN'T CODE FROM
BEGINN'T CODE FROM
BEGINN'T CODE FROM
BEGINN'T CODE FROM
BEGINN'T CODE FROM
BEGINN'T CODE FROM
BEGINN'T CODE FROM
BEGINN'T CODE FROM
BEGINN'T CODE FROM
BEGINN'T CODE FROM
BEGINN'T CODE FROM
BEGINN'T CODE FROM
BEGINN'T CODE FROM
BEGINN'T CODE FROM
BEGINN'T CODE FROM
BEGINN'T CODE FROM
BEGINN'T CODE FROM
BEGINN'T CODE FROM
BEGINN'T CODE FROM
BEGINN'T CODE FROM
BEGINN'T CODE FROM
BEGINN'T CODE FROM
BEGINN'T CODE FROM
BEGINN'T CODE FROM
BEGINN'T CODE FROM
BEGINN'T CODE FROM
BEGINN'T CODE FROM
BEGINN'T CODE FROM
BEGINN'T CODE FROM
BEGINN'T CODE FROM
BEGINN'T CODE FROM
BEGINN'T CODE FROM
BEGINN'T CODE FROM
BEGINN'T CODE FROM
BEGINN'T CODE FROM
BEGINN'T CODE FROM
BEGINN'T CODE FROM
BEGINN'T CODE FROM
BEGINN'T CODE FROM
BEGINN'T CODE FROM
BEGINN'T CODE FROM
BEGINN'T CODE FROM
BEGINN'T CODE FROM
BEGINN'T CODE FROM
BEGINN'T CODE FROM
BEGINN'T CODE FROM
BEGINN'T CODE FROM
BEGINN'T C

Fig. 04 04272022

## **Navigating within Patient Notebook**

- **Recent Activity** Displays all recent statements and payments.
- Statements View, download statement history, and pay statement total.
- **User Profile** View the current information CDWA has received from DSHS.
- Payments View payment history and download receipts.

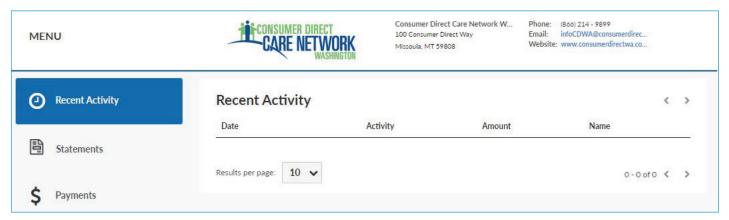

## 4. Make a payment

- 1. Enter the Client/Patient Information
- 2. Enter the Payment Amount
- 3. Enter the Payment Method
- 4. Select Continue

A receipt will open. You have the option to save or to email yourself a receipt.

If you need assistance setting up the payment portal, please reach out to us.

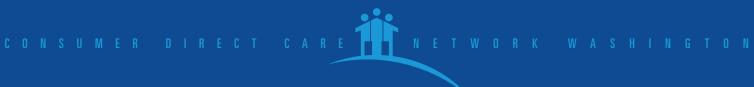

04272022